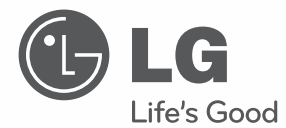

# OWNER'S MANUAL

# Ipsolute VMS Lite

Please read this manual carefully before operating your set and retain it for future reference.

MODELS LVC110

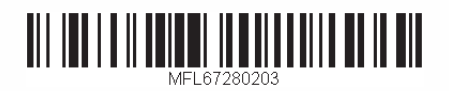

*IPsolute* 

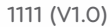

# **Contents**

# **[Introduction](#page-2-0)**

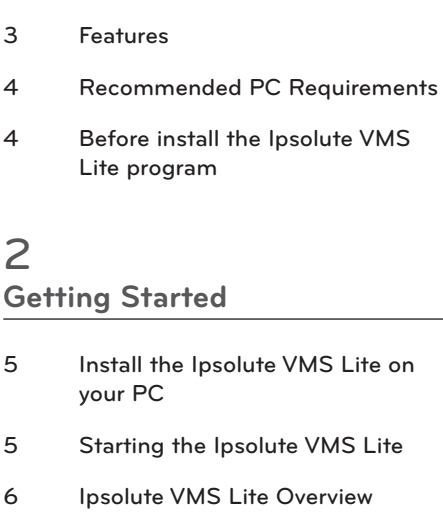

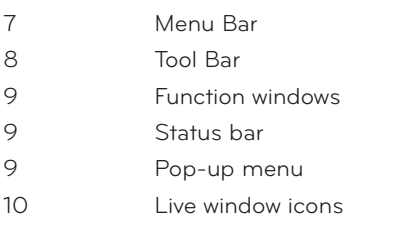

## **[Operation and settings](#page-10-0)**

[Register the device](#page-10-0)

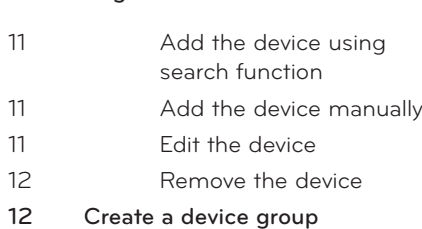

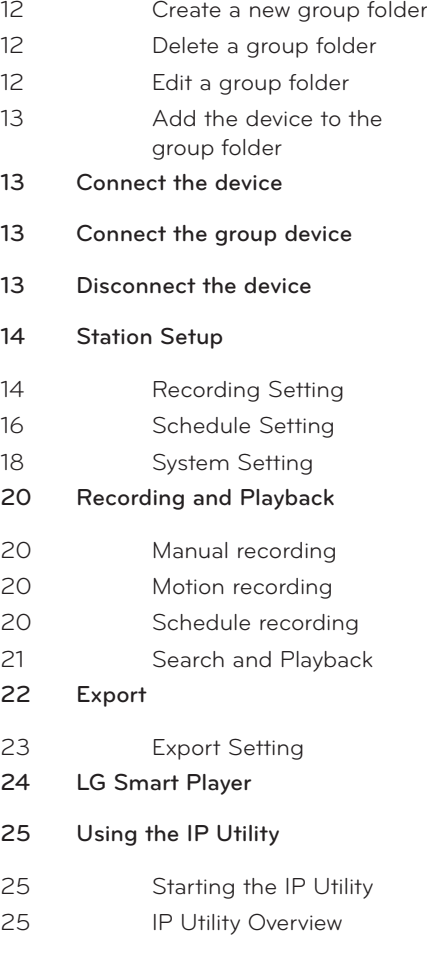

# 

## **[Reference](#page-26-0)**

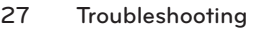

[Open source software notice](#page-32-0)

# <span id="page-2-0"></span>**1 Introduction**

The LG Ipsolute VMS Lite is an IP-Surveillance software that works with the LG Video Server and LG IP cameras to provide video monitoring, recording setting and event management functions. The software has multiple search functions for recorded events. Remote viewing and playback are also possible with the use of the Ipsolute VMS Lite.

This manual contains instructions on how to use and manage the LG Ipsolute VMS Lite in your networking environment. Some knowledge of networking environments would be beneficial to the reader.

Should you require any technical assistance, please contact authorized service center.

# **Features**

The LG Ipsolute VMS Lite offers the following functions:

- Video recording with NAS system and Local HDD drive.
- Device Finder
- Digital Zoom
- **Motion detection Function**
- 4 channels live view
- Multiple playback at the same time
- • 2way audio support
- AVI File Export
- • Various Layout and Intuitive User-Friendly GUI

# <span id="page-3-0"></span>**Recommended PC Requirements**

The LG Ipsolute VMS Lite must be installed below operating systems for best performance and stability.

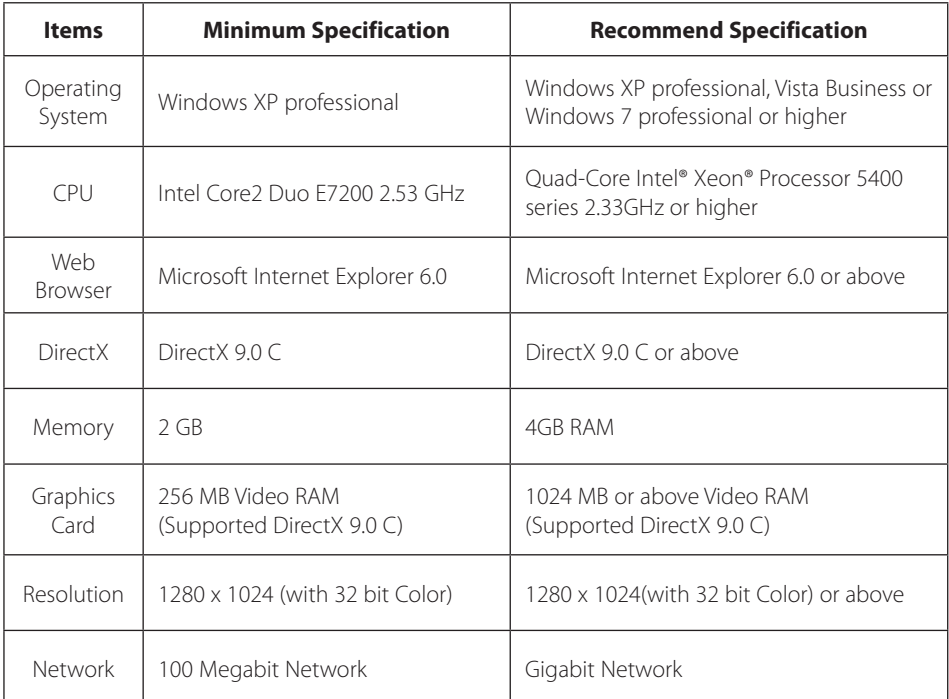

# **Before install the Ipsolute VMS Lite program**

- The description pictures may differ from your OS (Operating System) or Web Browser type. The pictures used in this manual are based on Windows XP Professional.
- Do not use other applications with this Ipsolute VMS Lite program. This can cause memory shortage and program malfunction.
- Check that the LG IP Device is(are) connected to the network and that power is supplied.
- For more information on product installation, see the user manual of your LG IP device.

# <span id="page-4-0"></span>**2 Getting Started**

# **Install the Ipsolute VMS Lite on your PC**

You can install the Ipsolute VMS Lite software following steps.

- 1. Insert the Client Program CD which will be started automatically. If the disc does not run automatically on your PC, open the Client Program CD and install the program manually.
- 2. Run the install file and install the programs to your computer following the on-screen instructions.
- 3. After finishing installation, you will find the programs in the start menu or on the desktop.

# **Starting the Ipsolute VMS Lite**

Run the Ipsolute VMS Lite program. To launch Ipsolute VMS Lite , select **LG Ipsolute VMS Lite**  from your **Start > Programs > LG Ipsolute > LiteVMS > LG Ipsolute VMS Lite** or click the **LG Ipsolute VMS Lite** icon on your desktop. The **LG Ipsolute VMS Lite** window is displayed.

# <span id="page-5-0"></span>**Ipsolute VMS Lite Overview**

#### **Device Tree window**

#### **Menu Bar**

**Tool Icon Bar Live window**

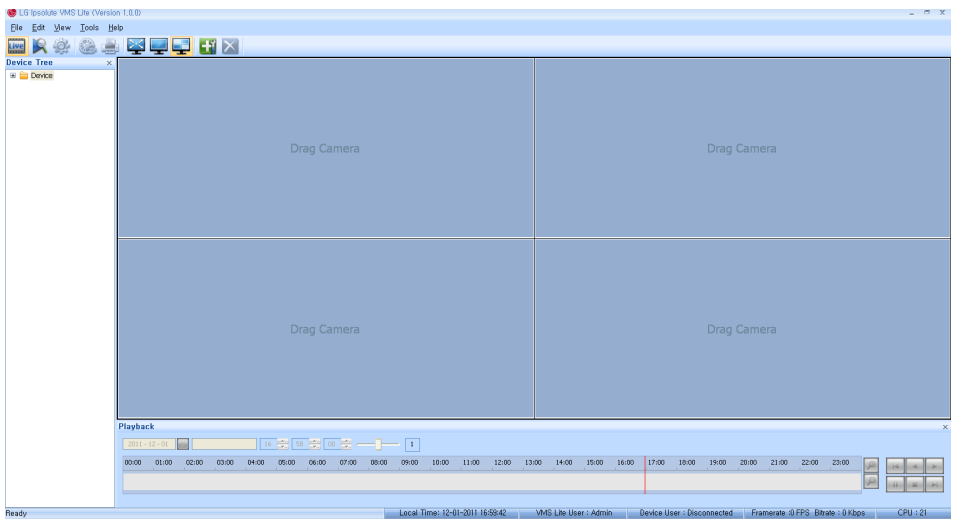

**Status Display bar**

### <span id="page-6-0"></span>**Menu Bar**

 $Eile$  $\underline{\mathsf{E}}\mathsf{dit}$  $\mathbf{\underline{T}}$ ools  $View$ </u>  $HeIp$ 

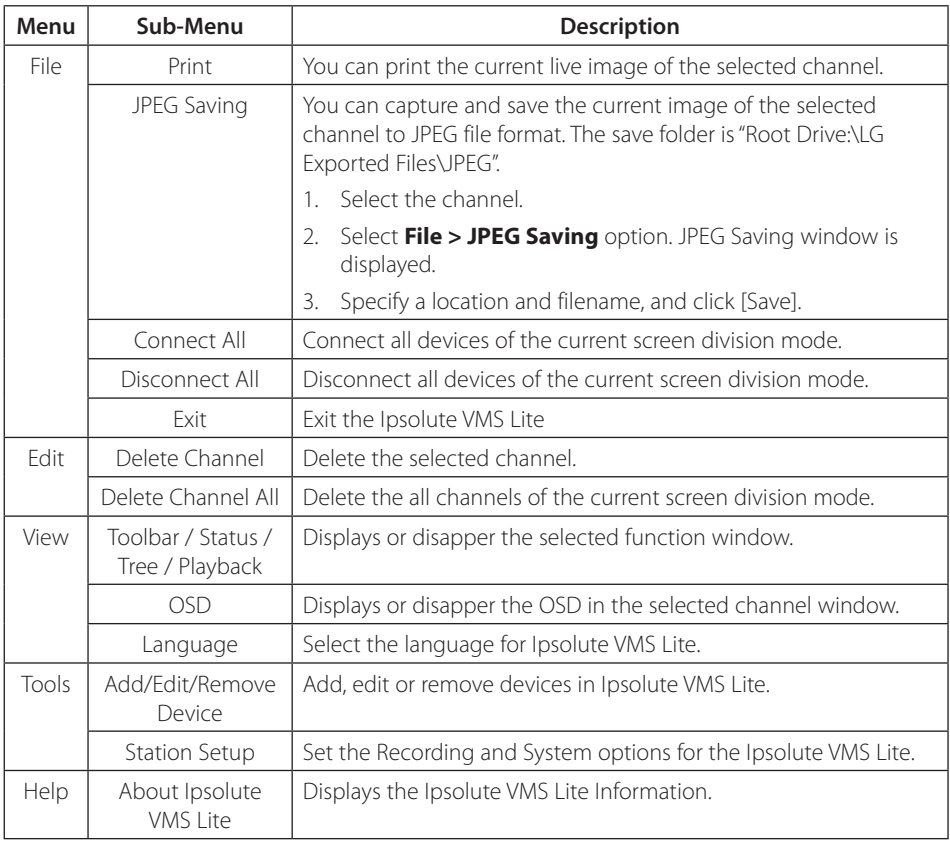

### <span id="page-7-0"></span>**Tool Bar**

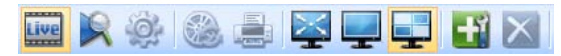

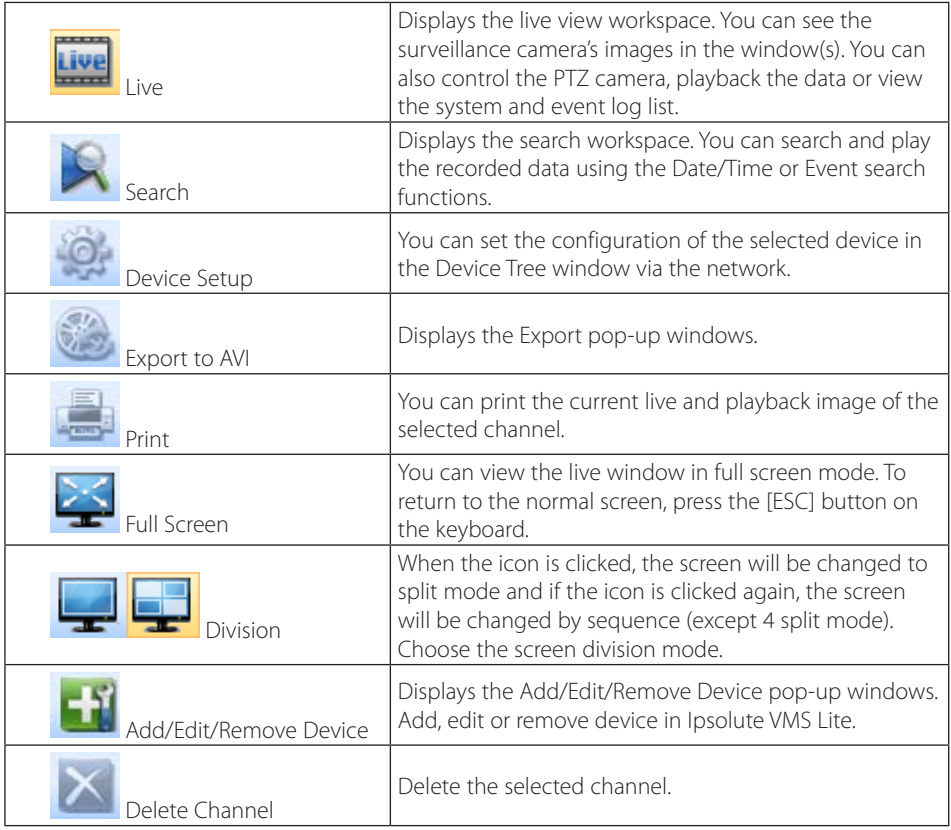

### <span id="page-8-0"></span>**Function windows**

#### *Device Tree window*

Displays the registered device name and group folder name.

To show or hide a structure level, click the plus (+) or minus (-) signs at the left of the corresponding structure.

#### *Playback Control window*

You can playback the recorded data of the selected channel.

### **Status bar**

Local Time: 12-01-2011 16:59:42 | WMS Lite User : Admin | Device User : Disconnected | Framerate :0 FPS Bitrate : 0 Kbps |  $CPU: 21$ 

- Local Time: Displays the Local Time.
- VMS Lite User: Displays user level to the Ipsolute VMS Lite.
- Device User: Displays the connected user to the selected device.
- Framerate/Bitrate: Displays the Frame rate and Bit rate per second of the selected device.
- CPU: Displays the present CPU usage of the client PC.

### **Pop-up menu**

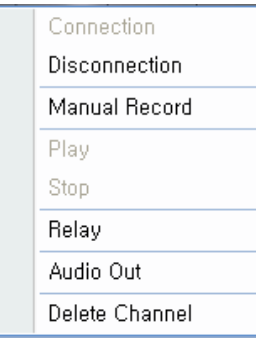

- Connection: Select to connect the device.
- Disconnection: Select to disconnect the device.
- Manual Record: Select to record manually.
- Play: Select to play the recording data.
- Stop: Select to stop the playback.
- Relay: Select to run the relay of the device.
- Audio Out: Select to activate the two-way audio.
- Delete Channel: Select to delete the registered device.

### <span id="page-9-0"></span>**Live window icons**

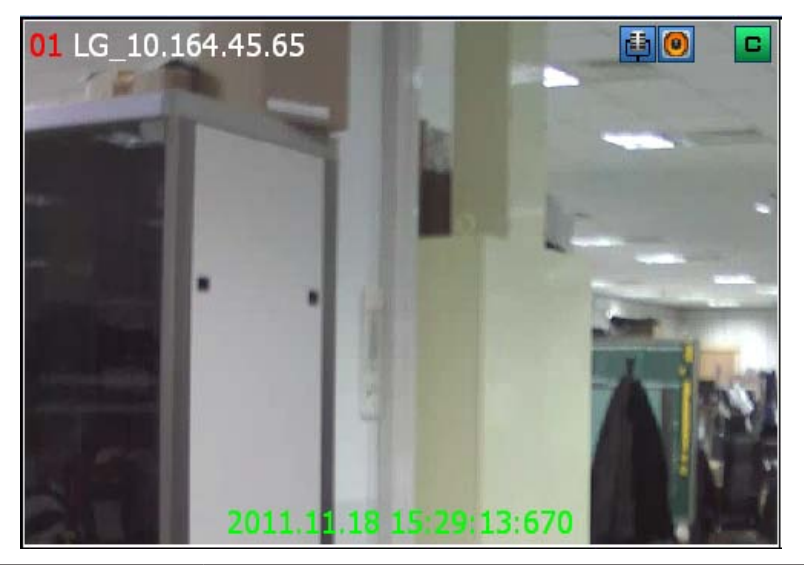

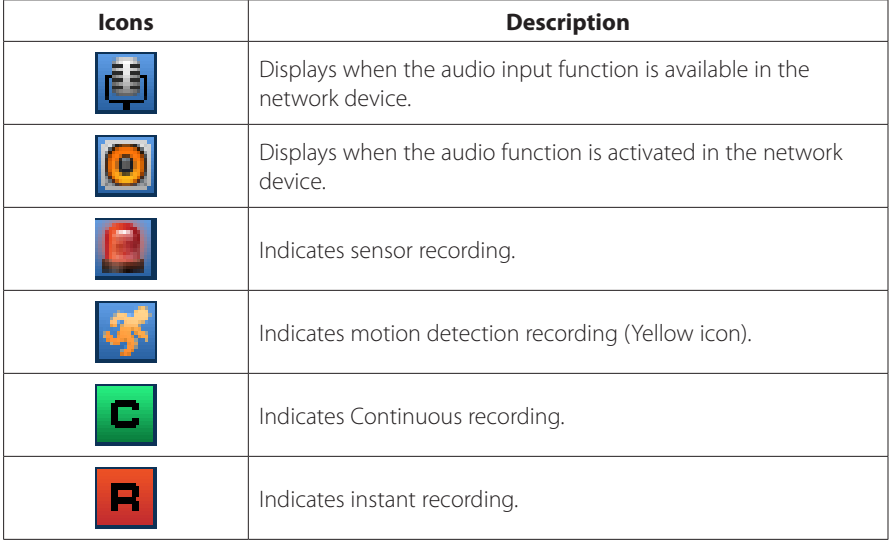

# <span id="page-10-0"></span>**3 Operation and settings**

# **Register the device**

The first time Ipsolute VMS Lite is started, you should register a LG IP device to control it by the Ipsolute VMS Lite.

#### **Note:**

The computer running Ipsolute VMS Lite must be on the same network with device.

### **Add the device using search function**

- 1. Select **Tools > Add/Edit/Remove Device** option on the menu bar.
- 2. Click the [Search] button. After a few seconds the found device is(are) displayed.
- 3. Select the device name in the Device list. If you want to register the all devices, check the [Select All] option.
- 4. Click the [Add] button. The Add Device window is displayed.
- 5. Specify the Device Name, Video Stream, Protocol, User ID, Password and click the [OK] button.
- 6. Click the [OK] button repeatedly to exit the window. The registered device name is displayed in the Device Tree windows.

### **Add the device manually**

- 1. Select **Tools > Add/Edit/Remove Device** option on the menu bar.
- 2. Click the [Add] button. The Add device window is displayed.
- 3. Specify the device Name, Video Stream, Protocol, User ID, Password and click the [OK] button.
- 4. Click the [OK] button to exit the window. The registered device name is displayed in the Device Tree windows.

### **Edit the device**

- 1. Select **Tools > Add/Edit/Remove Device** option on the menu bar.
- 2. Select the device name on the device list.
- 3. Click the [Edit] button. The Edit Device window is displayed.
- 4. Specify the Device Name, Video Stream, Protocol, User ID, Password and click the [OK] button.
- 5. Click the [OK] button to exit the window.

### <span id="page-11-0"></span>**Remove the device**

- 1. Select **Tools > Add/Edit Device** option on the menu bar.
- 2. Select the device name on the device list.
- 3. Click the [Remove] button. The selected device is removed.
- 4. Click the [OK] button to exit the window.

# **Create a device group**

You can make the device group to manage it.

### **Create a new group folder**

To create a group under the Device top-level folder, do the following on the Device Tree section:

- 1. Click the right mouse button on the Device or group folder.
- 2. Select the [Add Group] option. The dialog window is displayed.
- 3. Overwrite the default name "New Group" with a group name of your choice.
- 4. Click the [OK] button to confirm it. The new group folder is created under the folder you selected.

### **Delete a group folder**

- 1. Select the required group folder and click the right mouse button.
- 2. Select the [Delete Group] option.

#### **Notes:**

- It is impossible to delete the Device top-level folder.
- Deleting a group folder will delete all subgroup folders within the group folder as well. If you delete the group folder, the device in the group folder will be moved to the upper group folder automatically.

### **Edit a group folder**

- 1. Select the required group folder and click the right mouse button.
- 2. Select the [Edit Group] option. The dialog window is displayed.
- 3. Overwrite the existing group name with a new name of your want.
- 4. Click the [OK] button to confirm it.

#### **Note:**

You cannot edit the Device top-level folder.

### <span id="page-12-0"></span>**Add the device to the group folder**

- 1. Select the required device name that you want to group.
- 2. Click the device name then drag and drop to the group folder.
- 3. Repeat steps 1 to 2 to group the other devices.

# **Connect the device**

- 1. Select the required device name.
- 2. Drag and drop the device name to the required position in the live window. The device is connected automatically and the Live image is displayed in the selected window.
- 3. Repeat step 1 to 2 to connect the other devices.

# **Connect the group device**

- 1. Select the required device group folder.
- 2. Drag and drop the device group folder to the required position in the live window. Each device is connected automatically and the Live image is displayed in each windows.
- 3. Repeat step 1 to 2 to connect the other devices.

# **Disconnect the device**

- 1. Select the device channel.
- 2. Click the right mouse button on the live window. Select [Disconnection] option. The device of the selected channel is disconnected. If you want to connect again, click the right mouse button and select [Connection] option.
- 3. Repeat step 1 to 2 to connect the other devices.

# <span id="page-13-0"></span>**Station Setup**

### **Recording Setting**

Select **Tools > Station Setup** option on the menu bar. The Station setup window is displayed. Click the [Recording] tab to display the recording setting option.

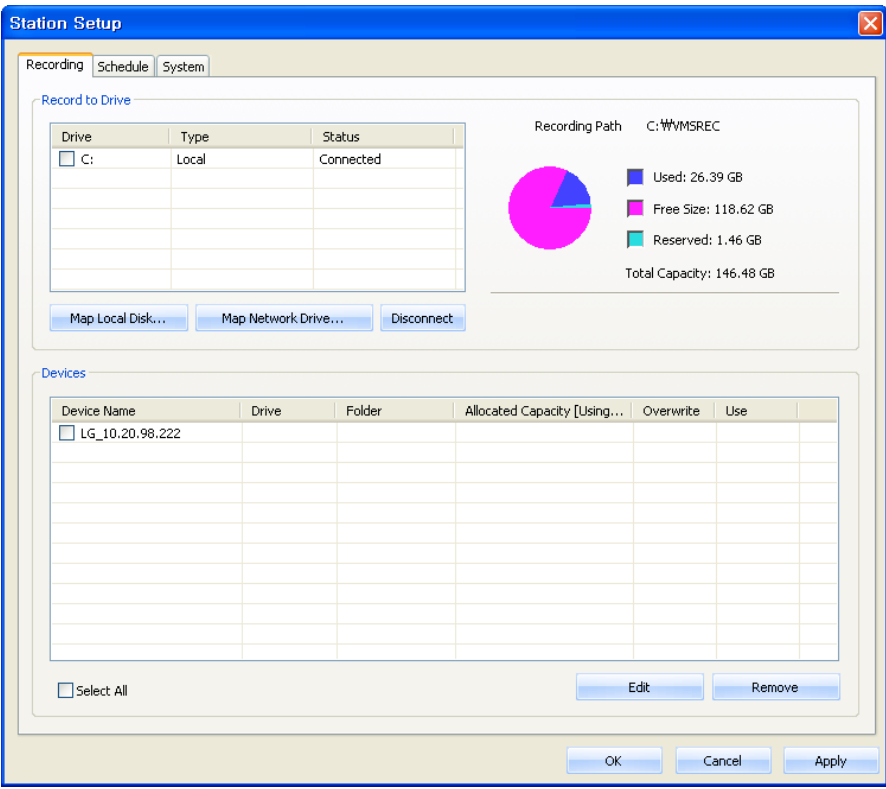

#### *Add the recording drive*

- 1. Click the [Map Local Disk..] or [Map Network Drive...] button.
- 2. Set the detail options.
	- [Map Local Disk..] options.
		- Local Disk: Selects the local HDD drive of your PC.
		- Directory: Enter the folder name to save the recorded data files.
	- [Map Network Drive...] options.
		- Drive: Selects the network drive name.
- Folder: Enter the network drive address with folder name.
- User ID: Type the user ID for the folder access in the Network drive.
- Password: Type the password for the folder access in the Network drive.
- 3. Click the [Connect] button.
- 4. Click the [Apply] button to confirm the settings.

#### *Recording and playback device setting*

- 1. Select the device name on the device list.
- 2. Click the [Edit] button. The Recording Server Setting window is displayed.
- 3. Set the options.
	- Enable: Check to enable the Storage device recording.
	- Overwrite: Select when allow the overwrite recording. This function is possible when the selected Storage device has fully recorded.
	- Device Recording (Option): Check to enable the record from the network device to the NAS recording server. It is not available to record with local HDD drive.
	- Drive: Select the Storage device drive.
	- Address, Folder: Displays the selected Storage device system option value.
	- Capacity: You can set the limit data capacity of the folder to record the data.
	- Recorded size: Displays the pre-recorded data size in the folder.
- 4. Click the [OK] button.
- 5. Click the [Apply] button to confirm the settings.

#### **Notes:**

- If you select NAS as Storage device, the Storage device supports up to 16 device connection for each recording and playback with the CIF resolution and 30 frame rate of the all camera.
- A local HDD drive supports up to 15 device connection for each recording and playback with D1 resolution and 30 frame rate of the all camera.
- The [Reserved] option, which is displayed on the right of the pie chart, means the reserved capacity (about 1% capacity of the total capacity of the HDD) that is not available to record.

## <span id="page-15-0"></span>**Schedule Setting**

Select **Tools > Station Setup** option on the menu bar. The Station setup window is displayed. Click the [Schedule] tab to display the schedule setting option.

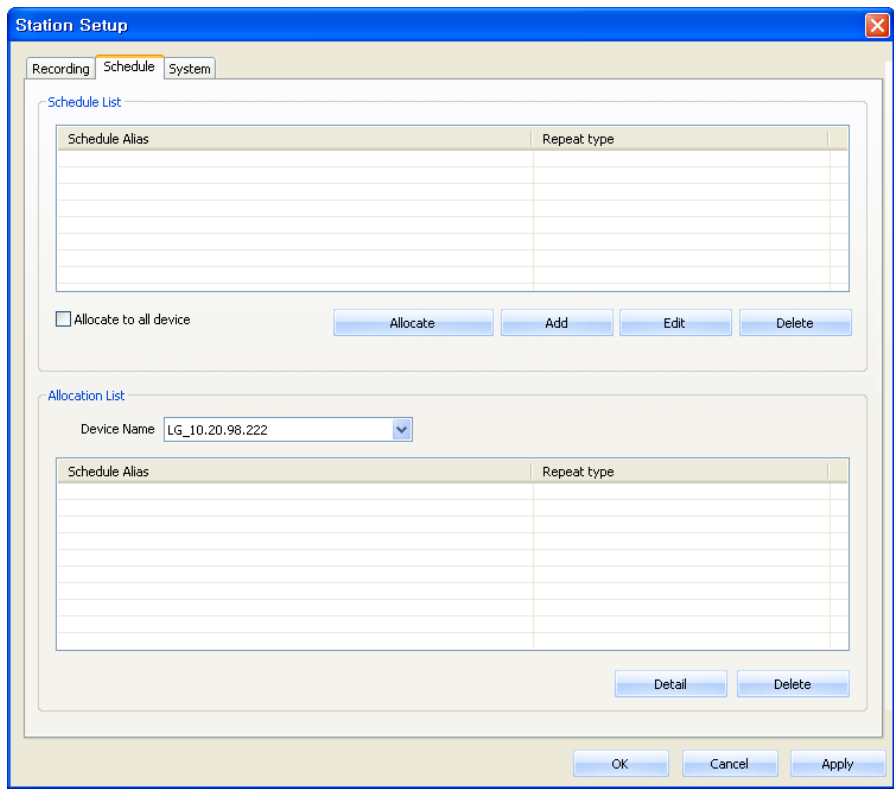

#### *To set the Recording Schedule*

- 1. Click the [Add] button. Recording schedule setting window is displayed.
- 2. Enter the schedule alias.
- 3. Select the repeat type and set the detail options. It can be configured in 5 different ways, Repeat None, Daily, Weekly, Monthly and Yearly.
	- Custom day: If the [Repeat type] option set to [Monthly] or [Yearly], this option is displayed.
	- Schedule duration: If the [Repeat type] option set to [Repeat none], [Monthly] or [Yearly], this option is displayed.
- 4. Select the record mode and set the recording schedule time on the time table by using drag. The record mode differ from the model. The Ipsolute VMS Lite is displayed the record mode automatically as the connected network device.
	- None: No scheduled recording
	- Continuity: Recording starts automatically from the pre-setting time.
	- Motion: Recording starts automatically when motion is detected within a designated time.
	- Sensor: Recording starts automatically when the sensor input is activated within a designated time.
	- C+S: Recording starts automatically from the preset time. When the input is activated within a designated time, change the continuous recording mode to the sensor event recording mode and recording starts automatically.
	- C+M: Recording starts automatically from the preset time. When the motion is detected within a designated time, change the continuous recording mode to motion event recording mode and recording starts automatically.
	- M+S: Recording starts automatically when the sensor alarm signal has input or motion has been detected.
	- C+M+S: Recording starts automatically from the preset time. When Motion or Sensor event is detected, change the continuous recording mode to the motion event recording mode or the sensor event recording mode.
- 5. Click the [Save] button to confirm the settings.

#### *To edit the Recording Schedule*

- 1. Choose the schedule in the Schedule list.
- 2. Click the [Edit] button. You can check or change the recording schedule options except for repeat type.

#### *To activate the Recording Schedule*

- 1. Select the device from the drop-down list of the [Device Name] option.
- 2. Choose the schedule in the schedule list and then click the [Allocate to Device] button.

#### *To deactivate the Recording Schedule*

- 1. Choose the schedule in the Device list.
- 2. Click the [Delete] button in the Device list.

#### *To delete the Recording Schedule*

- 1. Choose the schedule in the Schedule list.
- 2. Click the [Delete] button in the Schedule list.

#### **Note:**

- If you select the "Allocate all device" option, the connected network devices will be set to the same schedule.
- After completing the settings on this page, click [Apply] button to confirm the settings.

<span id="page-17-0"></span>If the camera is used H.264 codec for the Motion, Sensor, VA recording setting, the Maximum frame rate should be set over the GOP size. If the Maximum frame rate value is low than the GOP size, the recording is not processed in spite of the event is occured.

## **System Setting**

Select **Tools > Station Setup** option on the menu bar. The Station setup window is displayed. Click the [System] tab to display the system setting option.

You can set the options for the Ipsolute VMS Lite.

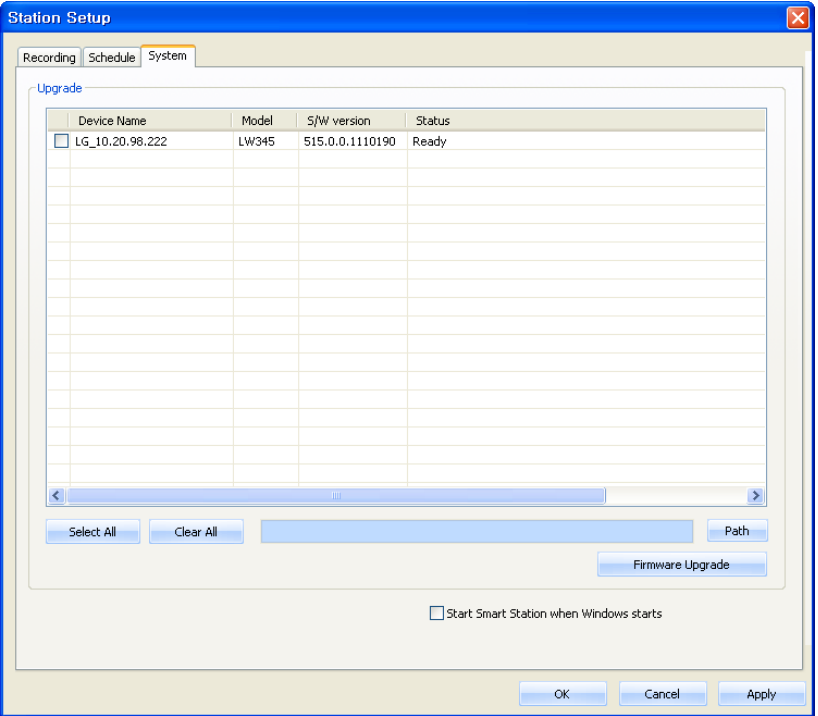

#### *Firmware upgrade setting*

- 1. Select the model on the Camera on Server list. If you want to upgrade the all devices, check the [Select All] option.
- 2. Click the [Path] button.
- 2. Find and open the firmware file.
- 3. Click the [Firmware Upgrade] button to update the firmware.

#### **Note:**

This "Upgrade" is multi upgrade in system setting page. Therefore it needs more time than single upgrade in Device setup maintenance. So upgrade time has relation to number of camera or VMS Lite status. But this operation is useful for management of many devices.

#### *Start Ipsolute VMS Lite when Windows starts*

Select the check box to activate this function. If you set to activate, the Ipsolute VMS Lite starts automatically when the computer starts.

# <span id="page-19-0"></span>**Recording and Playback**

Before you start recording, first check the recording settings in the Station setup menu. If there is no recording drive, set the Recording Storage device.

### **Manual recording**

- 1. In the Live mode, select the live channel you want to record.
- 2. Click the right mouse button on the live window channel and then the sub menu is displayed.
- 3. Select the [Manual Record] option.
- 4. The REC text is displayed on the selected channel and recording is started.
- 5. Click the right mouse button on the live window channel and then select the [Manual Record] option again to stop the recording.

### **Motion recording**

For the Motion Recording, you must set the schedule in the device setup and set the Motion detection Window in the device setup menu.

- 1. In the Live mode, select the live channel you want to record.
- 2. Set the Recording Storage Device for each device on Recording setting of Station Setup.
- 3. Set the motion detection window in the Video & Audio setting menu of the device setup menu.

### **Schedule recording**

- 1. Set recording schedule on Schedule page.
- 2. Set the Recording Storage Device for each device on Recording setting of Station Setup.
- 3. The Recording will be start automatically as schedule.

#### **Sensor recording**

For the Sensor Recording, you must set the schedule in the device setup and set the sensor in the device setup menu.

- 1. In the Live mode, select the live channel you want to record.
- 2. Set the Recording Storage Device for each device on Recording setting of Station Setup.
- 3. Set the sensor recording options of the camera setup menu.

### <span id="page-20-0"></span>**Search and Playback**

You can search and play back the recorded data of a selected IP device. Use to search recorded data by specifying date and time.

To start playback, you must connect the recording Storage Device. Check the recording Storage Device condition in the Station setup menu.

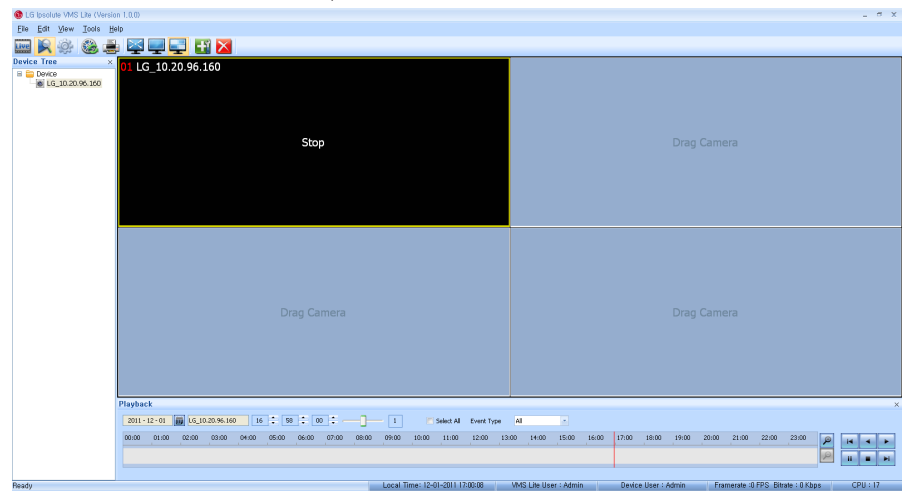

- 1. Select the  $\blacktriangleright$  (Search) icon.
- 2. Select the channel window you want to view. Mark up the [Select All] option when you want to view from all playback channel windows.
- 3. Click the date icon and select the date. The day is displayed in a blue text when recorded data exists.
- 4. Select playback start time using the time-line and time input column. When using timeline to search a start time, use the zoom in/out icons for more detailed searches (4 step).
- 5. Select the playback speed.
- 6. Start playback using the playback control buttons.

#### **Note:**

When you play back the recorded data, the data could be intermittent according to the PC or Network condition.

# <span id="page-21-0"></span>**Export**

You can export the recorded data to AVI file from the recording Storage Device to the PC. This function is permitted for Administrator and Power user.

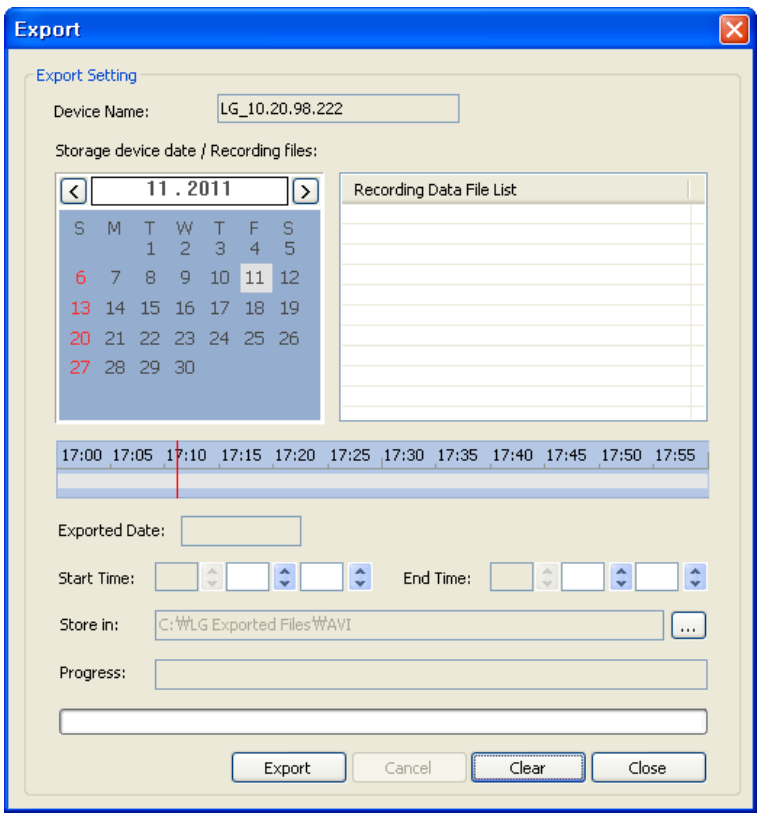

## <span id="page-22-0"></span>**Export Setting**

- Device Name: Displays the selected IP device name.
- Storage device date/Recording files: Displays the recorded day with the blue color, recording data file and time-line.
- Exported Date: Displays the selected date.
- • Start Time: Set the start time to copy.
- End Time: Set the end time to copy.
- Store in: Displays the current exported data save folder. You can select (or make) the folder on the computer to save the exported data. The initial save folder is "Root Drive:\LG Exported Files\AVI". If you want to change the exported data save folder, click the [...] icon of the [Store in] option and select the new folder.
- Progress: Views the export data condition while the export is in progress.
- • Export: Click to start export the data of the selected export setting.
- • Cancel: Click it to cancel data exporting.
- Clear: Delete the selected export setting schedule from the list.
- Close: Click to exit the window.

#### *How to export the data*

- 1. In the Live mode, select the live channel.
- 2. Select the Export icon.
- 3. Select the date and recording data file.
- 4. Select playback start time using the time-line and time input column.
- 5. Select the folder on the computer to save the exported data.
- 8. Click the [Export] button to begin the export. The export status will be displayed on the progress option.

#### **Note:**

- The exported data file name is made automatically as the [IP device name\_export date export start time.avi] type.
- If you set the time for data that does not exist, the export function is not activated.
- The warning message appears for the conditions listed below.
	- When the start date/time and end date/time are the same.
	- When the start date/time is later than the end date/time

# <span id="page-23-0"></span>**LG Smart Player**

You can playback from the recording data in the Storage device or in the FTP server.

1. Run the LG Smart Player program.

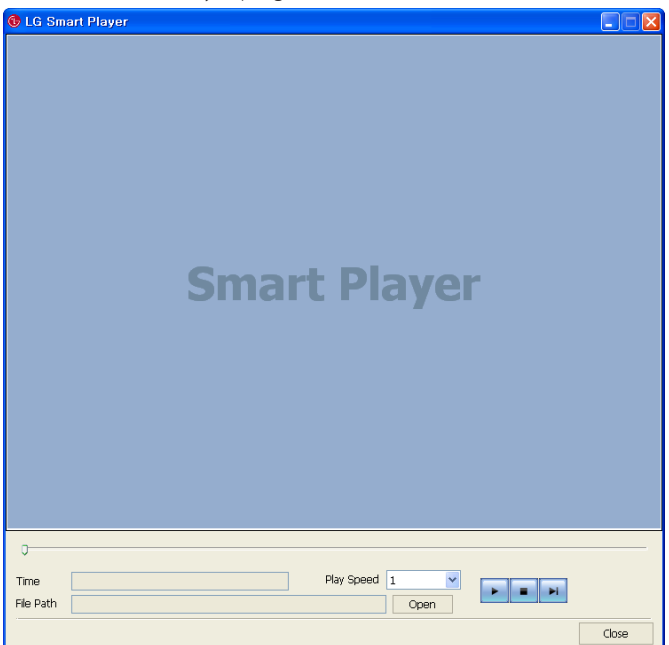

- 2. Click the [Open] button. The open window is displayed.
- 3. Find and open the DAT file.
- 4. Select the play speed from the drop-down list.
- 5. Use the control buttons to play the file.

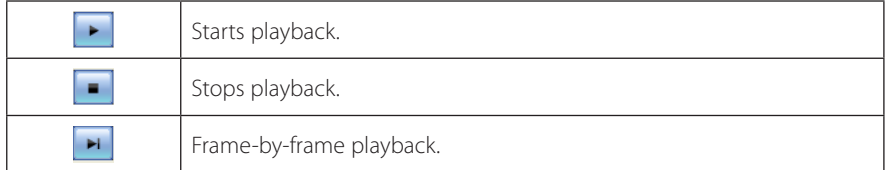

#### **Notes:**

- You can search the image directly using the slide bar in stop mode. Click the slide bar and move to the other point you want and then release it. Or, Click the point on the slide bar you want to playback.
- The slide search is available when the DAT file and INFO file exist in the same folder.
- 6. Click the [Close] button to exit the window.

# <span id="page-24-0"></span>**Using the IP Utility**

The IP Utility can automatically discover and display LG IP devices on your network. The IP Utility shows the MAC address, IP address, Model name and so on.

#### **Note:**

The computer running the IP Utility must be on the same network segment (physical subnet) as the LG IP device.

### **Starting the IP Utility**

- 1. Insert the Client Program CD.
- 2. Find and Copy IP utility folder to your PC.
- 3. Run the IP Utility program.

### **IP Utility Overview**

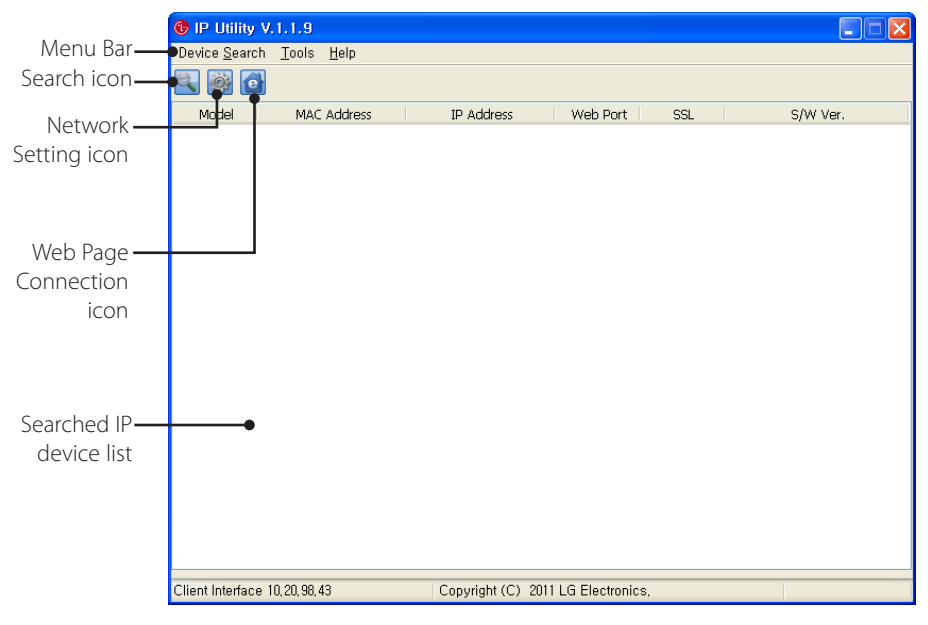

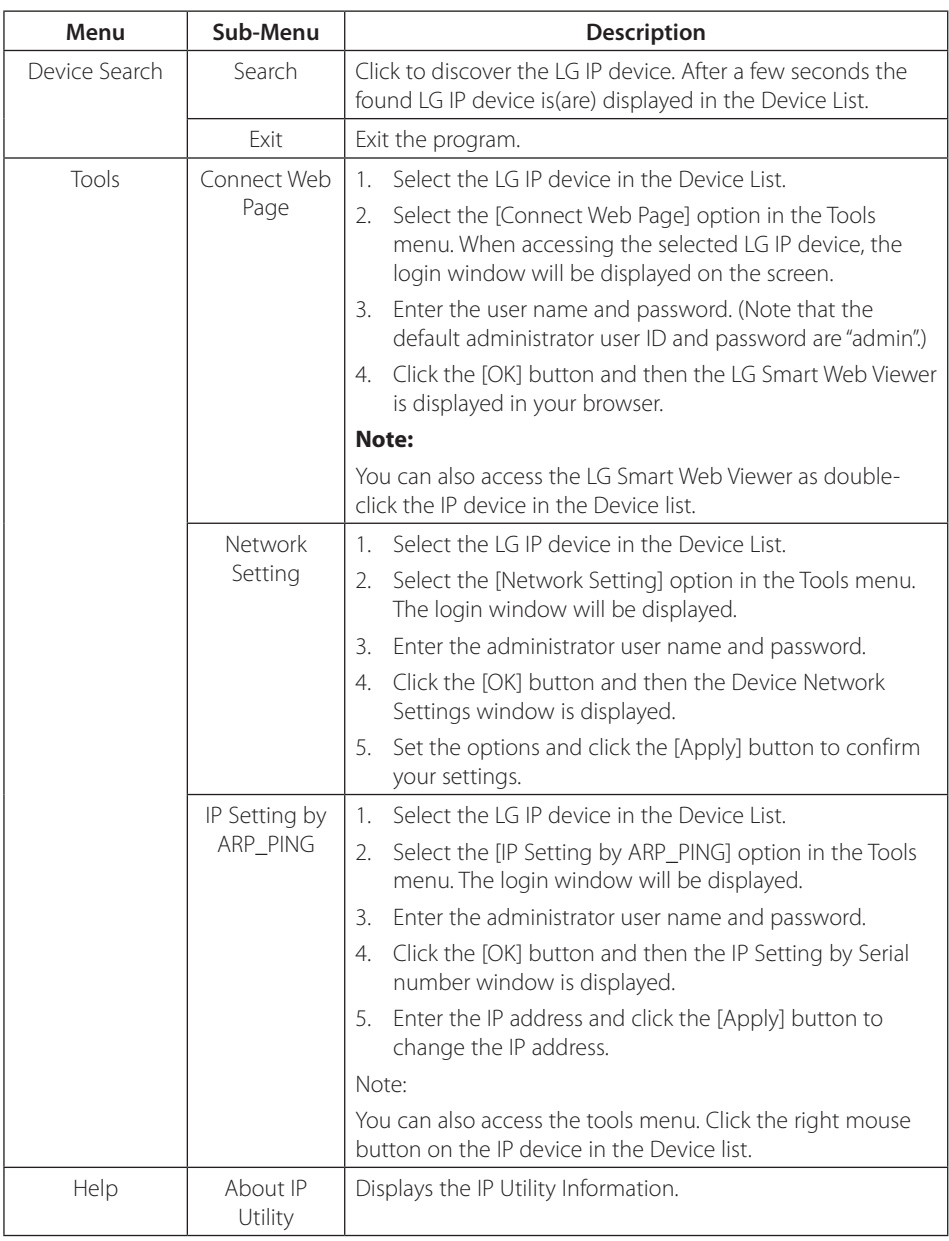

# <span id="page-26-0"></span>**4 Reference**

# **Troubleshooting**

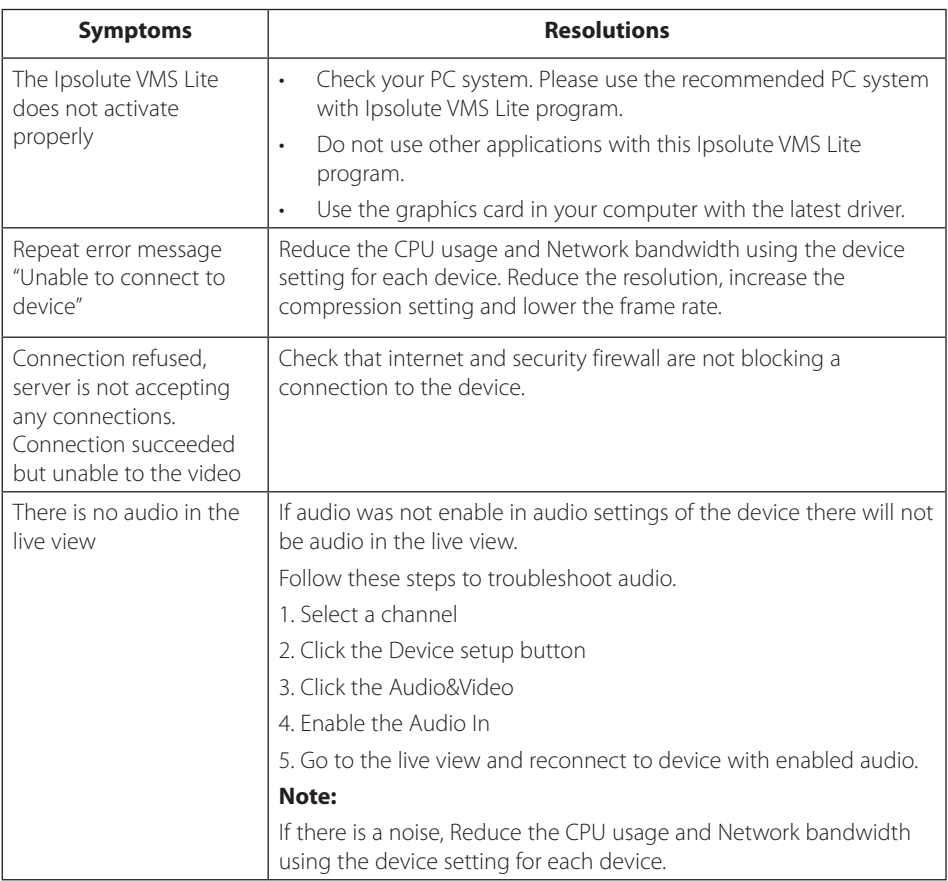

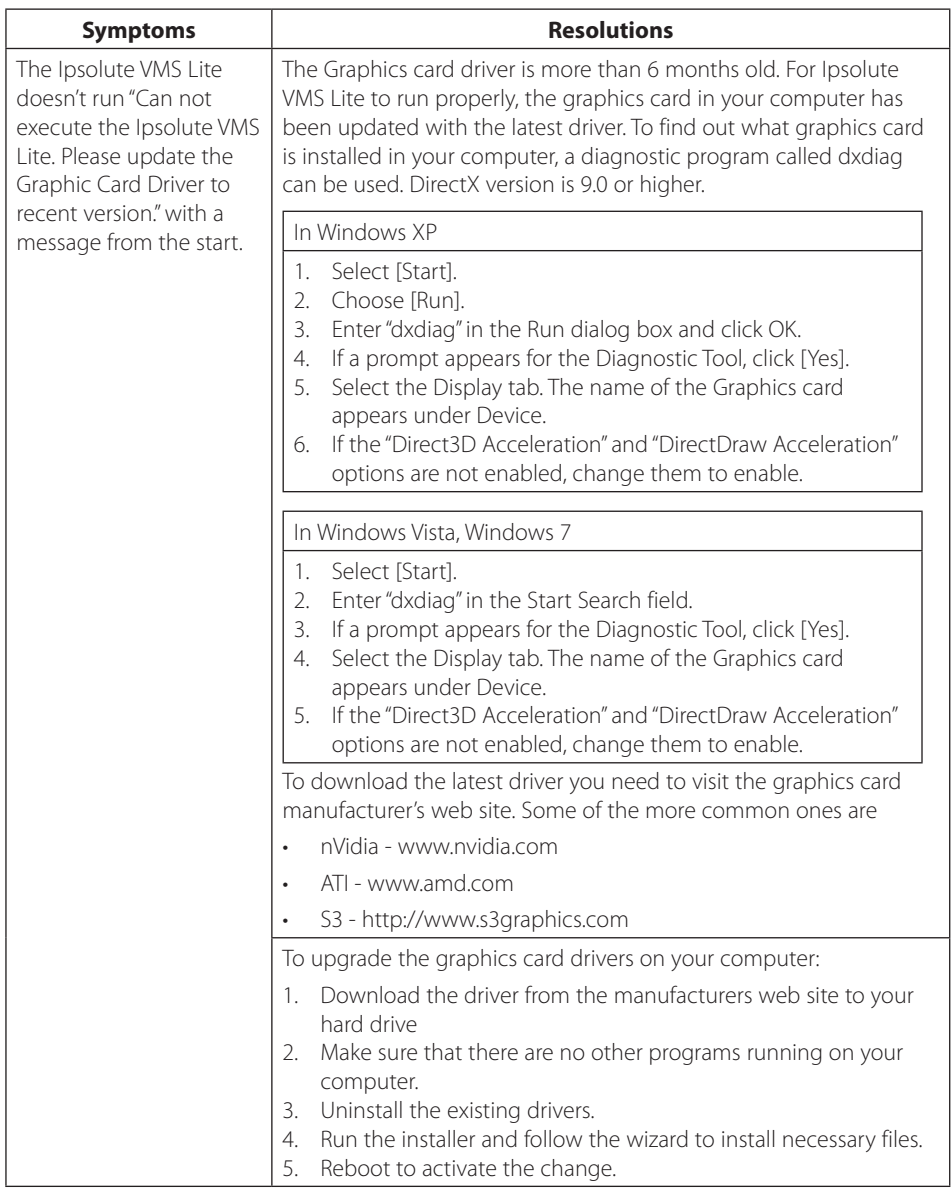

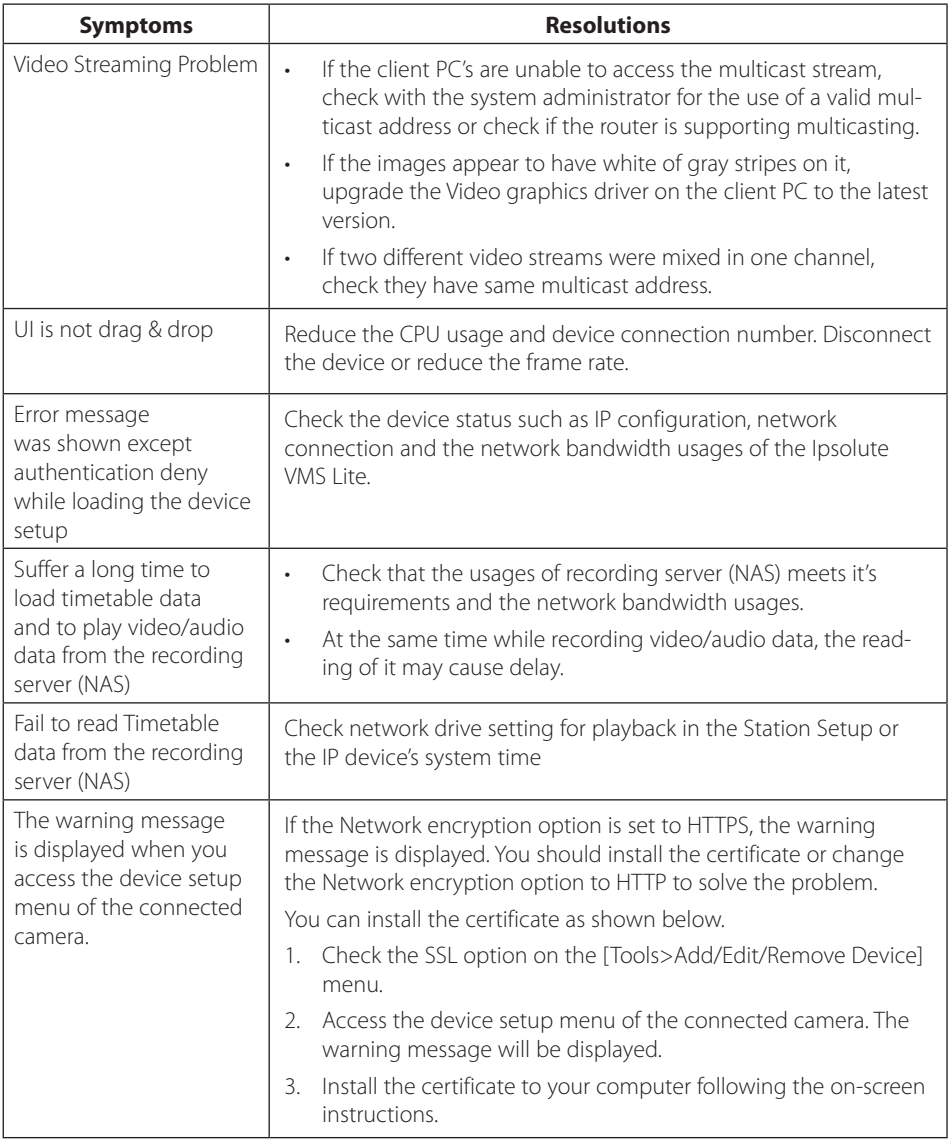

![](_page_29_Picture_128.jpeg)

![](_page_30_Picture_151.jpeg)

![](_page_31_Picture_36.jpeg)

# <span id="page-32-0"></span>**Open source software notice**

The following GPL executables and LGPL libraries used in this product are subject to the GPL2.0/ LGPL2.1 License Agreements:

#### **GPL EXECUTABLES:**

Linux kernel 2.6, bash, busybox, gdbm, libreadline, module-init-tools, mount, mtd-utils, net-tools, quftp, tar, util-linux

#### **LGPL LIBRARIES:**

Glibc, libelf, libesmtp, live.media, ffmpeg

LG Electronics offers to provide source code to you on CD-ROM for a charge covering the cost of performing such distribution, such as the cost of media, shipping and handling upon e-mail request to LG Electronics at:

[opensource@lge.com](mailto:opensource@lge.com)

This offer is valid for a period of three (3) years from the date of the distribution of this product by LG Electronics.

You can obtain a copy of the GPL, LGPL licenses from [http://www.gnu.org/licenses/old-licenses/](http://www.gnu.org/licenses/old-licenses/gpl-2.0.html) [gpl-2.0.html](http://www.gnu.org/licenses/old-licenses/gpl-2.0.html) and [http://www.gnu.org/licenses/old-licenses/lgpl-2.1.html.](http://www.gnu.org/licenses/old-licenses/lgpl-2.1.html)

This product includes mDNSResponder component which is licensed under the terms of the Apache License, Version 2.0.

You can obtain a copy of the Apache license from [http://www.apache.org/licenses/LICENSE-](http://www.apache.org/licenses/LICENSE-2.0.html)[2.0.html](http://www.apache.org/licenses/LICENSE-2.0.html).

This software uses code of<http://ffmpeg.org>FFmpeg licensed under the [http://www.gnu.org/](http://www.gnu.org/licenses/old-licenses/lgpl-2.1.html) [licenses/old-licenses/lgpl-2.1.html](http://www.gnu.org/licenses/old-licenses/lgpl-2.1.html) LGPLv2.1

This product includes

dhcp client :

Copyright © 2004-2008 by Internet Systems Consortium, Inc. ("ISC")

Copyright © 1995-2003 by Internet Software Consortium

- expat library : copyright © 2006 expat maintainers.
- libcap
- libipeg : Independent JPEG Group copyright © 1991 1998, Thomas G. Lane.
- libmd5 : Copyright © 2002 Aladdin Enterprises.
- libncurses : Copyright © 1998,2002 Free Software Foundation, Inc.
- libpcre : Copyright © 1997-2009 University of Cambridge
- • libxml2 : Copyright © 1998-2003 Daniel Veillard.
- lighttpd : copyright © 2004, Jan Kneschke, incremental
- ntpdate : copyright © David L. Mills 1992-2006
- • OpenSSL :
	- cryptographic software written by Eric Young (eay@cryptsoft.com).
	- software written by Tim Hudson ([tjh@cryptsoft.com](mailto:tjh@cryptsoft.com)).
	- software developed by the OpenSSL Project for use in the OpenSSL Toolkit. ([http://](http://www.openssl.org) [www.openssl.org\)](http://www.openssl.org)
- PHP software, freely available from <http://www.php.net/software/>: Copyright © 1999 -2009 The PHP Group.
- Speex :
	- Copyright 2002-2008 Xiph.org Foundation
	- Copyright 2002-2008 Jean-Marc Valin
	- Copyright 2005-2007 Analog Devices Inc.
	- Copyright 2005-2008 Commonwealth Scientific and Industrial Research Organisation (CSIRO)
	- Copyright 1993, 2002, 2006 David Rowe
	- Copyright 2003 EpicGames
	- Copyright 1992-1994 Jutta Degener, Carsten Bormann
	- Zlib : Copyright © 1995-2002 Jean-loup Gailly and Mark Adler.

All rights reserved.

Permission is hereby granted, free of charge, to any person obtaining a copy of this software and associated documentation files (the "Software"), to deal in the Software without restriction, including without limitation the rights to use, copy, modify, merge, publish, distribute, sublicense, and/or sell copies of the Software, and to permit persons to whom the Software is furnished to do so, subject to the following conditions:

THE SOFTWARE IS PROVIDED "AS IS", WITHOUT WARRANTY OF ANY KIND, EXPRESS OR IMPLIED, INCLUDING BUT NOT LIMITED TO THE WARRANTIES OF MERCHANTABILITY, FITNESS FOR A PARTICULAR PURPOSE AND NONINFRINGEMENT. IN NO EVENT SHALL THE AUTHORS OR COPYRIGHT HOLDERS BE LIABLE FOR ANY CLAIM, DAMAGES OR OTHER LIABILITY, WHETHER IN AN ACTION OF CONTRACT, TORT OR OTHERWISE, ARISING FROM, OUT OF OR IN CONNECTION WITH THE SOFTWARE OR THE USE OR OTHER DEALINGS IN THE SOFTWARE.

![](_page_34_Picture_0.jpeg)